# Using Open Data Charts

Charts published through the City of Austin Open Data portal offer multiple options for interacting with the data they present. This illustration presents options available to users. The following sections will describe each option in more detail.

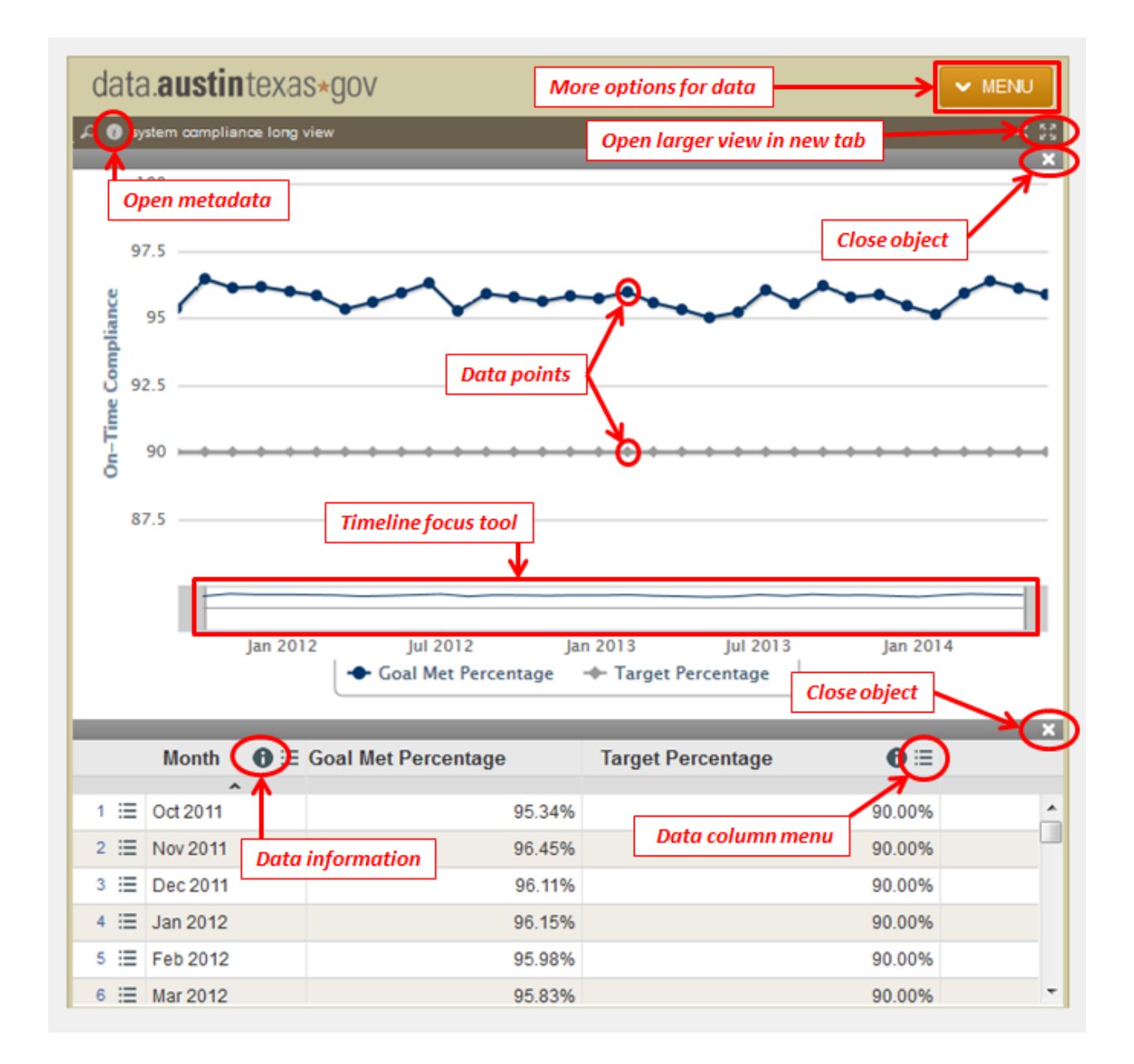

TIP: To reset the chart window to its original review at any time, refresh the web page in your *browser.*

### Chart Menu

The menu in the upper right corner of the chart offers access to multiple ways to use the data presented in the chart.

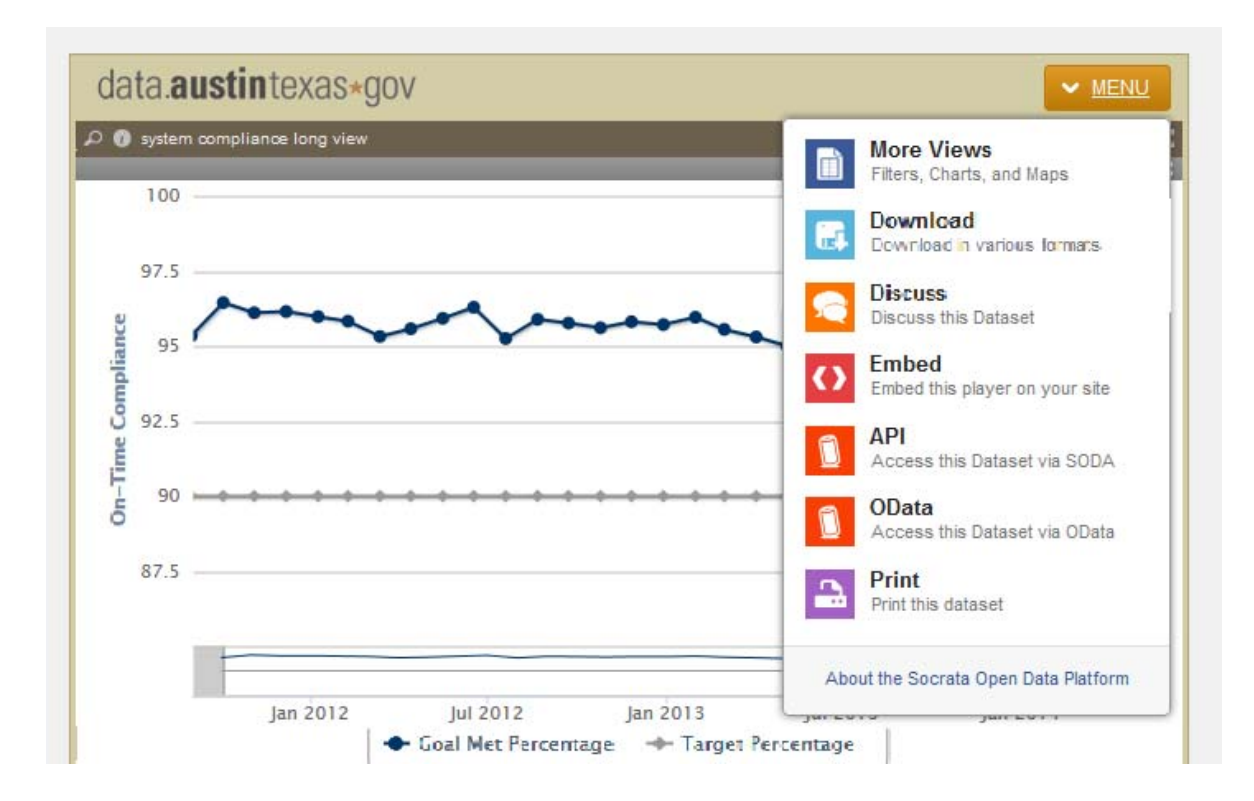

Select a menu option by clicking on it. The option will open within the chart window. To close the option and return to the chart, click the "X" on the right side of the color bar.

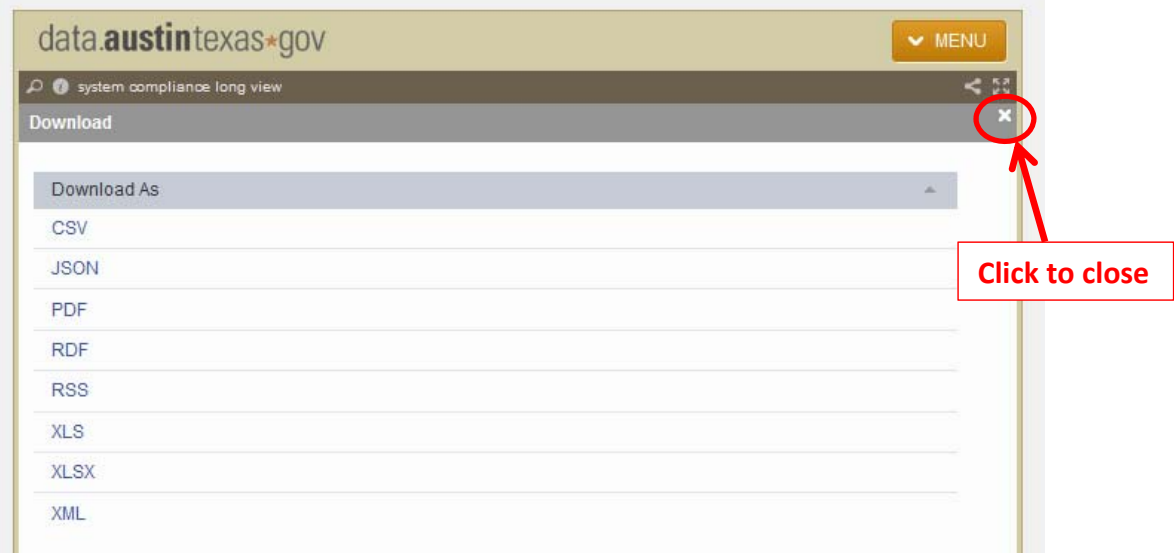

#### Opening a Larger View

Open the chart in the data portal by clicking the expand icon just below the menu button. The portal window opens in a new tab of your browser. This window offers a larger view of the chart, and presents some additional options for working with the chart and its data. Returning to the original chart simply requires clicking on the appropriate tab in your browser window.

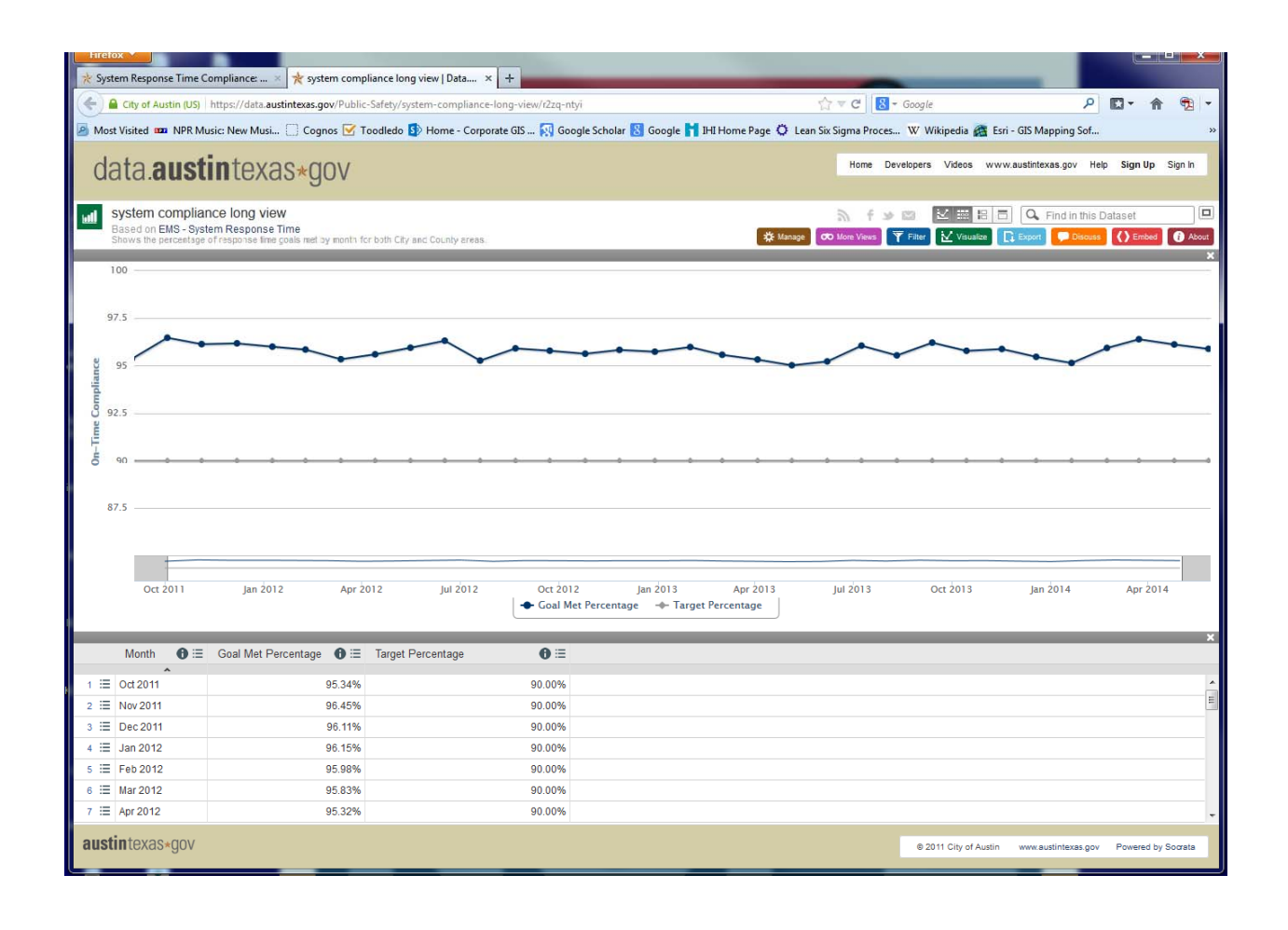

### Opening Metadata

Clicking on the "i" icon in the upper left corner of the window will open a view of the chart's metadata. The chart and data table will remain open below the metadata view. To close the chart information, click the "X" in the upper right corner of the object.

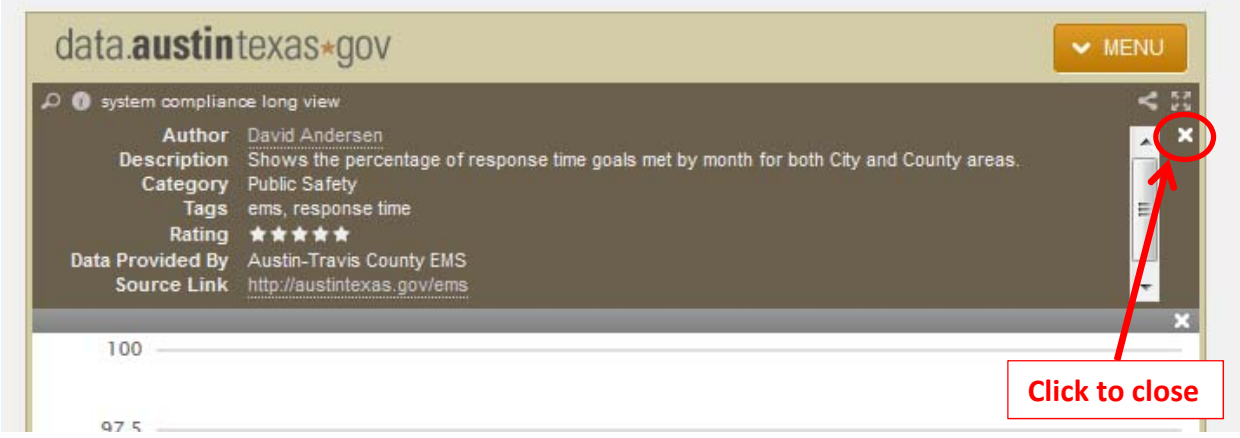

### Closing Objects

The chart object and data table object can each be closed by clicking the "X" icon in the object header. To reset the chart window to its original review, refresh the web page in your browser.

### Timeline Focus Tool

Line charts may offer the ability to center the chart timeline on one section of the chart. To use the focus tool, click and drag your mouse over the section of the chart you want to emphasize. The chart view will shift, and the focus will be highlighted in white on the tool timeline.

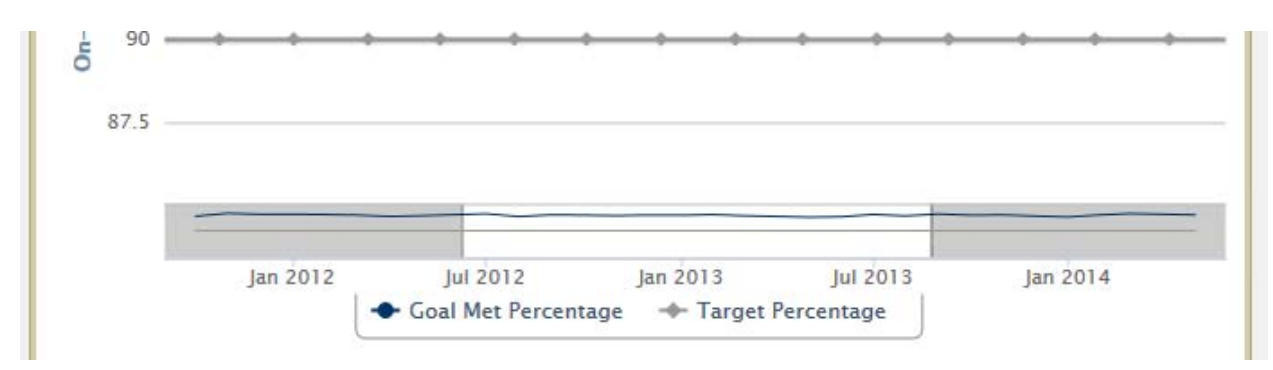

This ability is not available for other types of charts, including column graphs.

### Chart Data Points

Resting the mouse pointer over a data point will bring up a balloon with information on the data point itself. The data point will also be highlighted in the data table, if the row is visible.

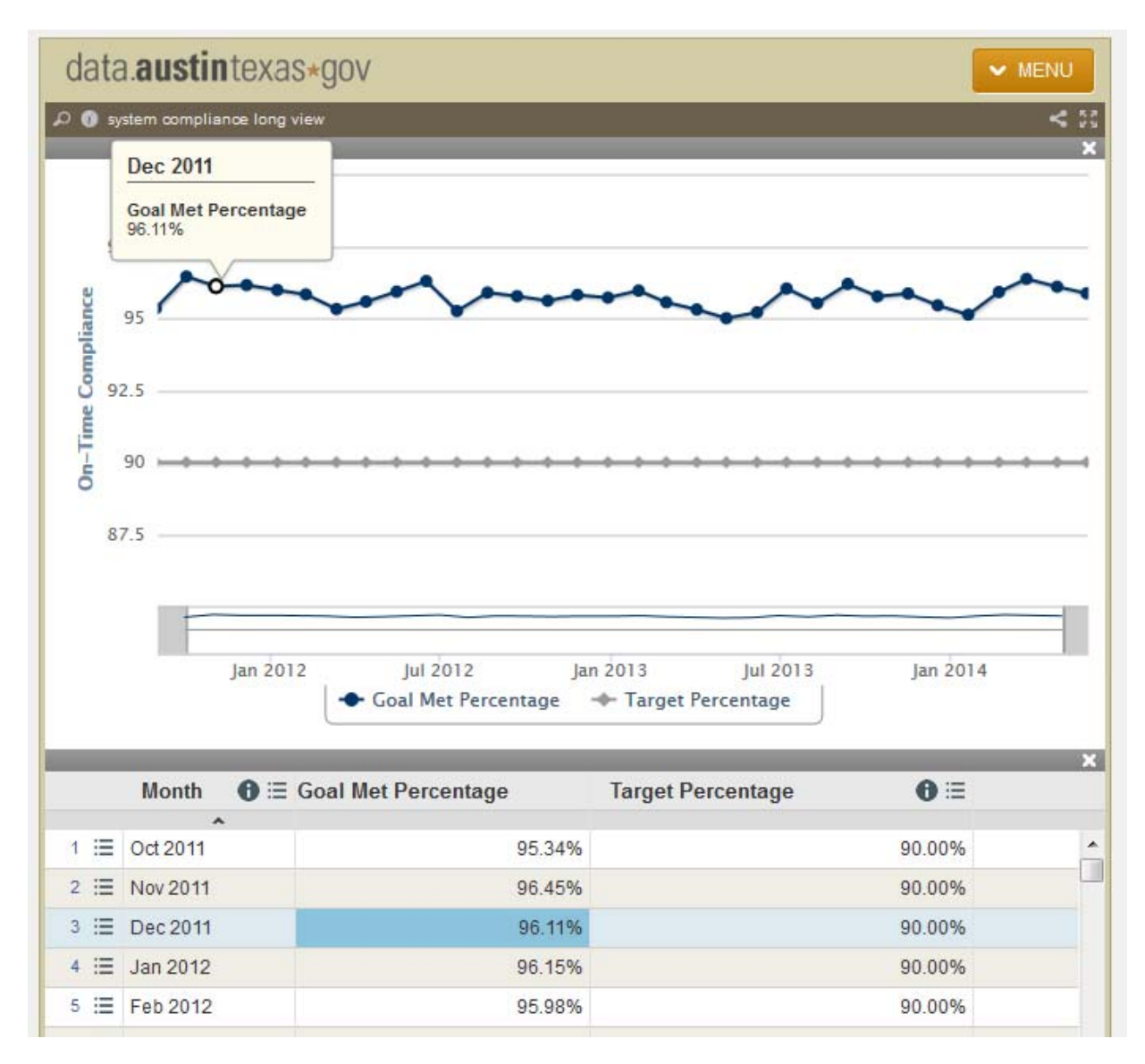

### Data Information

Resting the mouse pointer over the information ("i") icon in the data table will bring up a balloon with information about the data column.

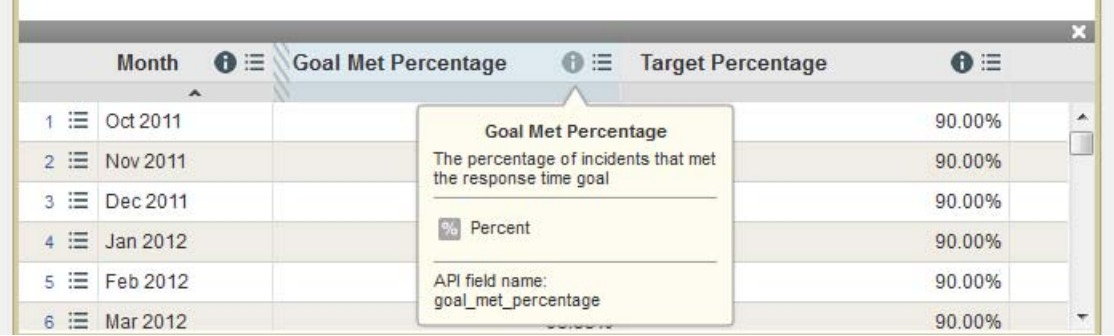

## Data Column Menu

Clicking the menu icon  $\mathbf{F} \equiv \mathbf{F}$  in a data table column will open the ability to sort or filter the table based on the contents of the column.

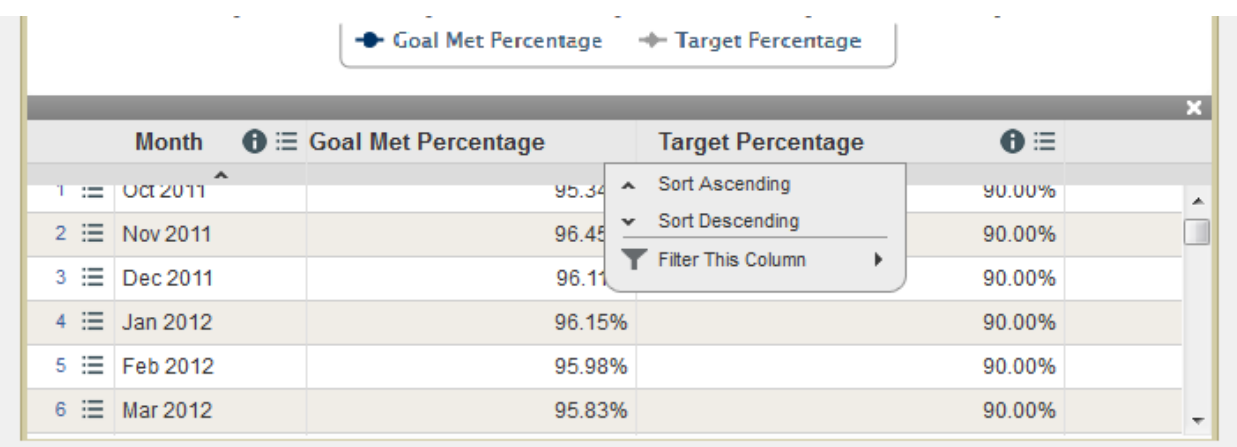